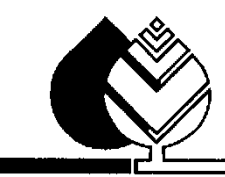

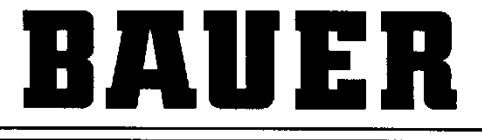

FOR A GREEN WORLD

# **OPERATING MANUAL**

for

# **CORNER END TOWER**

with

# **GPS - CONTROL**

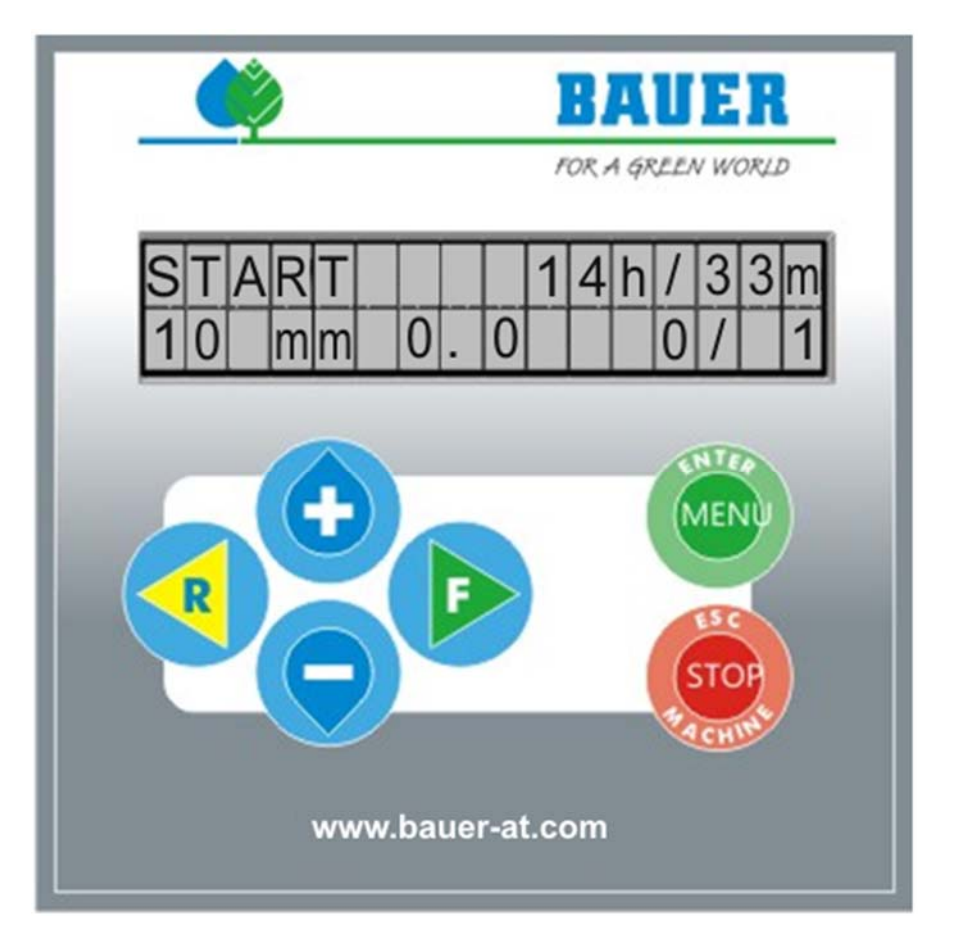

*Version: VII / 2014 850 9998 Track Unit 4.09* 

# **Introduction**

## **Thank you very much for purchasing a BAUER – microcomputer control unit**

The present manual is a detailed description. If you need further information please contact our local dealer or **BAUER company** in Voitsberg.

All information contained in the present manual is based on the latest product details available at the time of printing.

**BAUER company** reserves the right to make changes without notice, without assuming any liability!

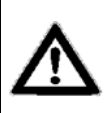

**Non-observance of this manual may cause personal injury or damage the equipment!** 

Please make this manual available to your staff. You are kindly requested to state type and number of the software version of the **CONTROL PANEL CORNER TRACK UNIT** in all inquiries, correspondence, warranty problems or parts orders.

**We wish you success with your BAUER CORNER SYSTEM WITH GPS-CONTROL!**

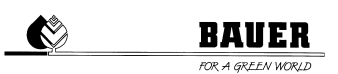

# **Product details**

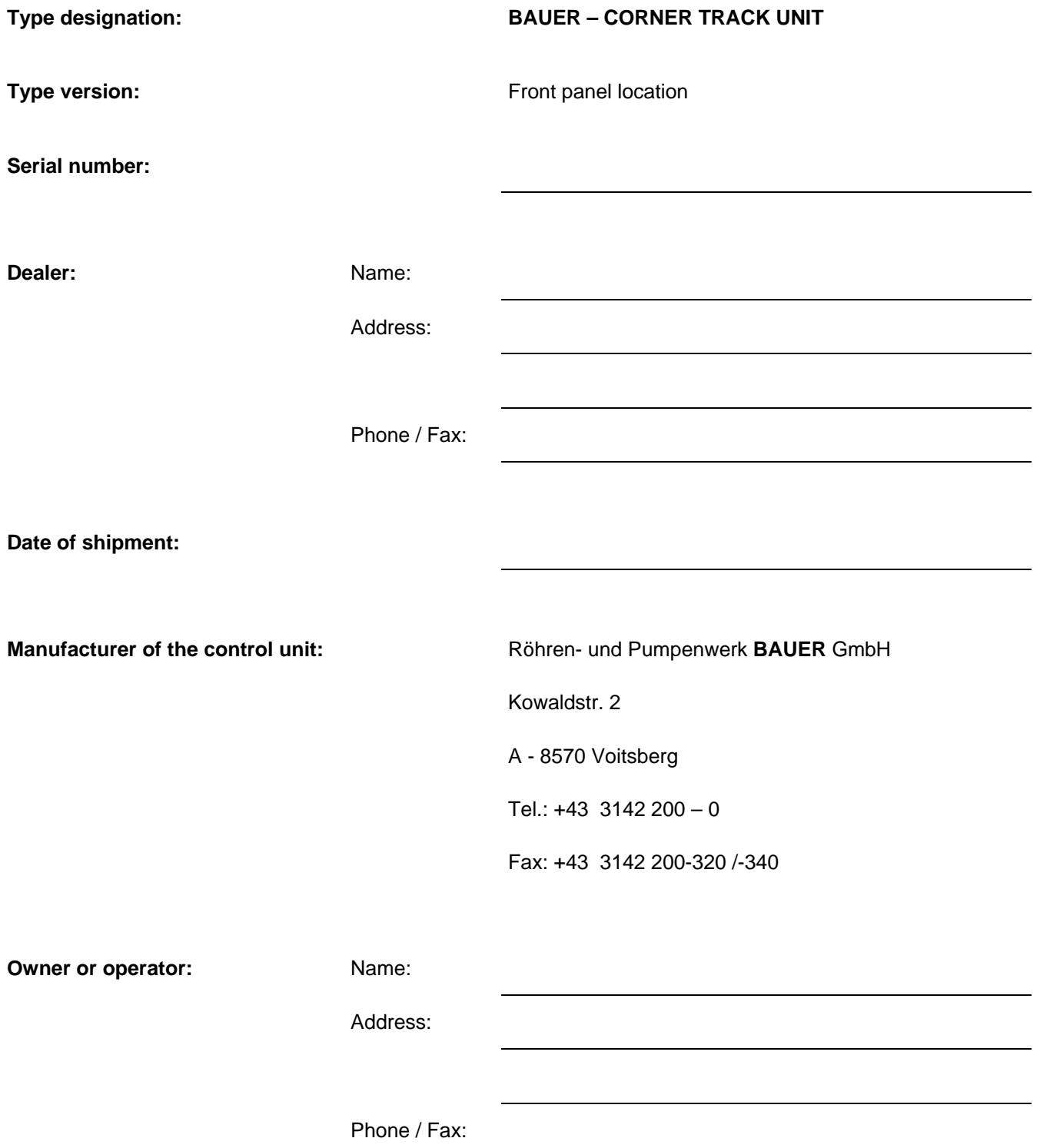

# **TABLE OF CONTENTS**

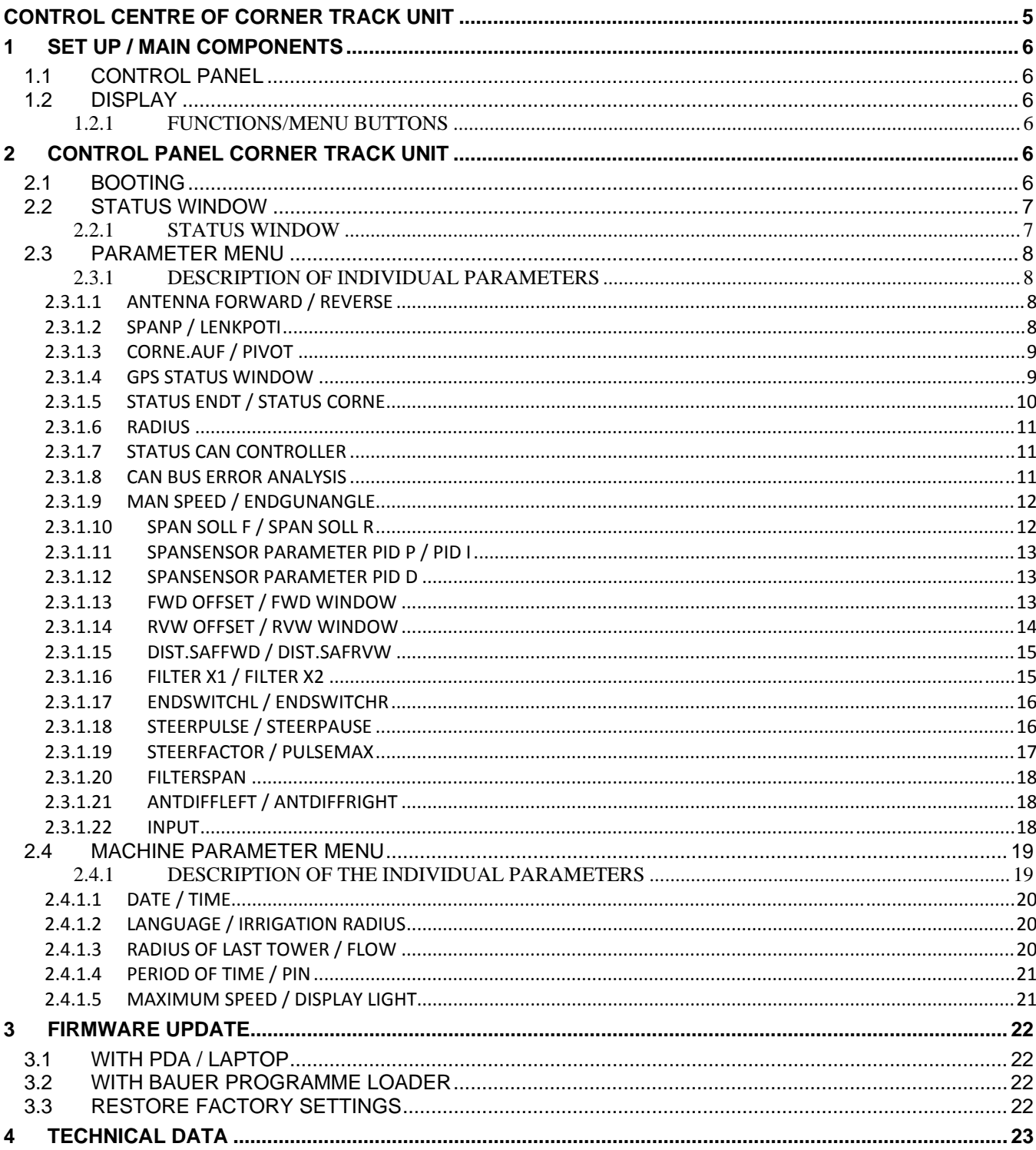

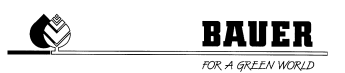

# **CONTROL CENTRE OF CORNER TRACK UNIT**

Execution and material according to ÖVE and VDE standards, the components correspond to the IEC standards as well as to the VDE regulations.

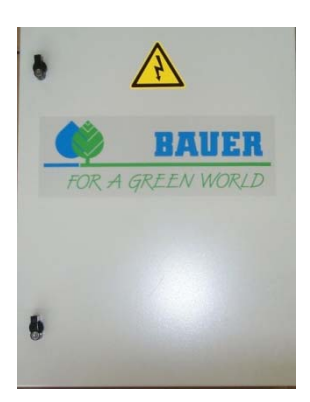

- Water-proof polyester cabinet (protection class IP 54) with lockable front door
- Pivoting control panel, can be opened only when the main switch is OFF
- System operating voltage 400V
- Control voltage: 230 V single phase
- Separating transformer for control voltage
- Standard industrial switchgears
- Cable connections with cable lugs
- Protection equipment

/!` **ATTENTION!** During operation always keep the control centre closed to protect it against dirt and splash water.

2

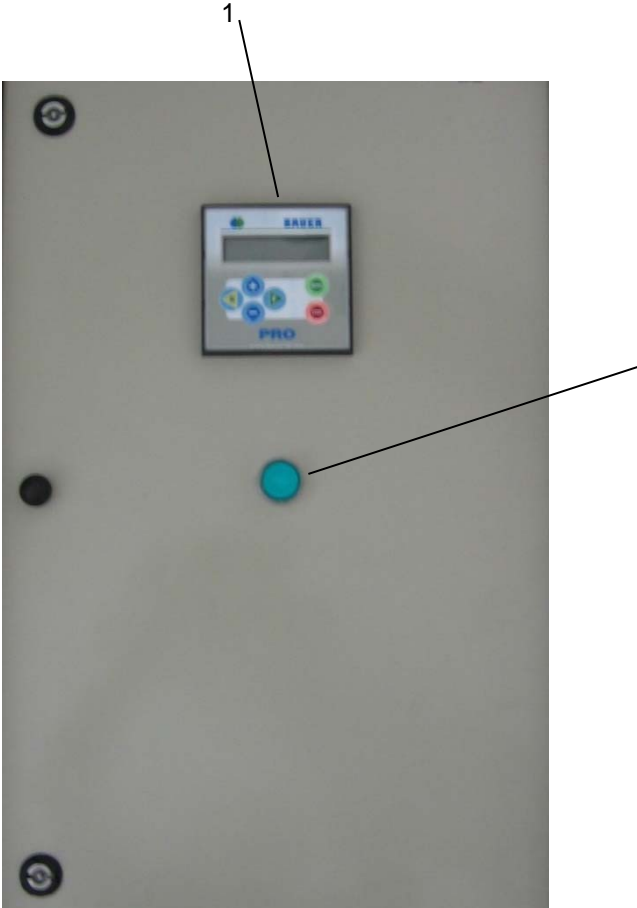

- 1. CORNER tower control panel
- 2. Green illuminated button

# **1 SET UP / MAIN COMPONENTS**

# **1.1 CONTROL PANEL**

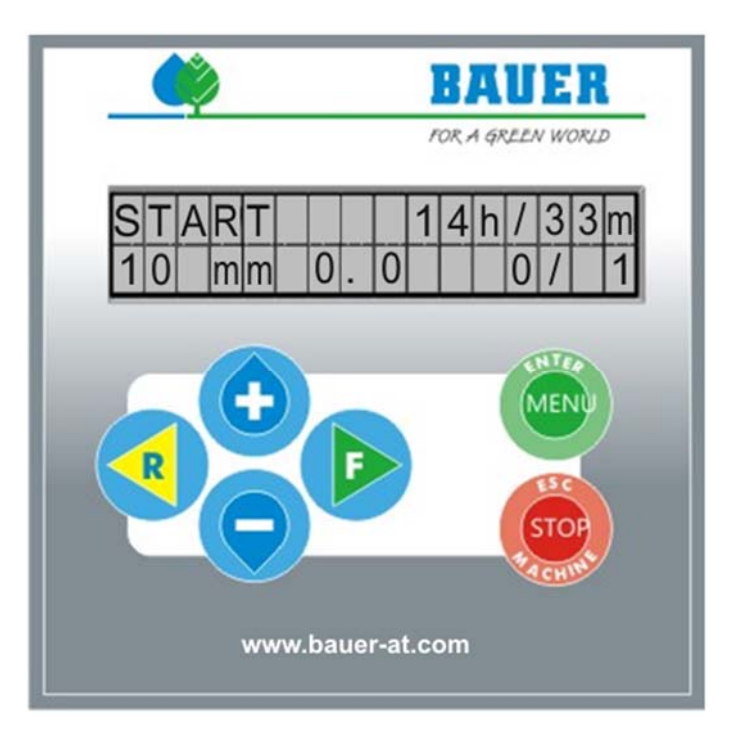

# **1.2 DISPLAY**

Display with 2x16 signs, 2 lines, background lighting. If you do not use the keypad for a predetermined time, the background lighting switches off automatically (*adjustable timer for background lighting*).

## 1.2.1 **FUNCTIONS/MENU BUTTONS**

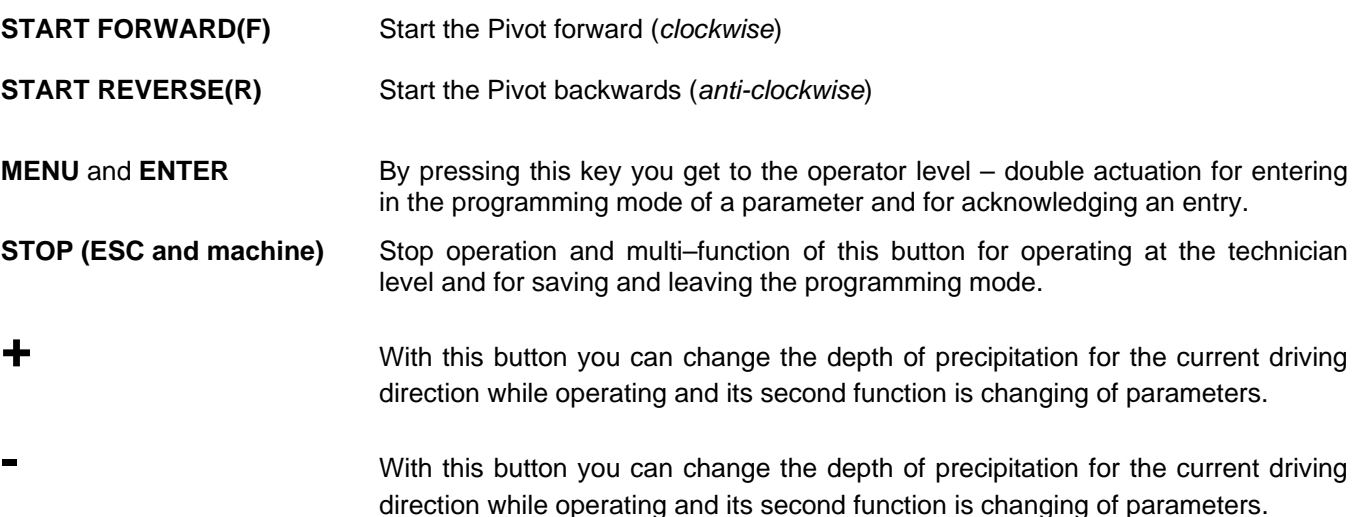

# **2 CONTROL PANEL CORNER TRACK UNIT**

# **2.1 BOOTING**

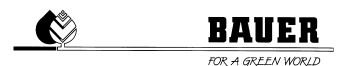

When switching on the main switch, CORNER will be on display and the software version installed with the date of set-up.

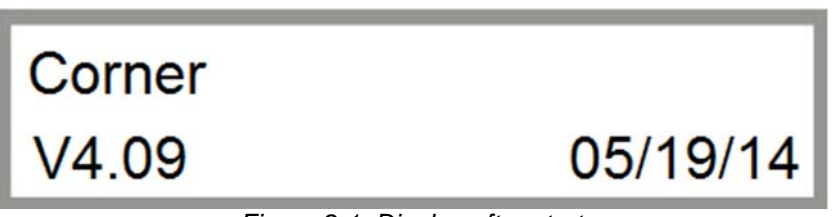

*Figure 2.1: Display after start*

After successful booting and initialization of the hardware, status window 1 will be displayed (*see chapter 2.2)*.

# **2.2 STATUS WINDOW**

The status window provides important information about the operating status of the *CORNER SYSTEM*. After booting has been completed, the status window opens automatically. The parameters shown in the status window are updated all the time.

# 2.2.1 **STATUS WINDOW**

The information about the current operating status is shown in the two columns of the status window (*see Fig. 2.2*) Below, the individual elements of the status window are described, from the top left to the bottom right corner of the window:

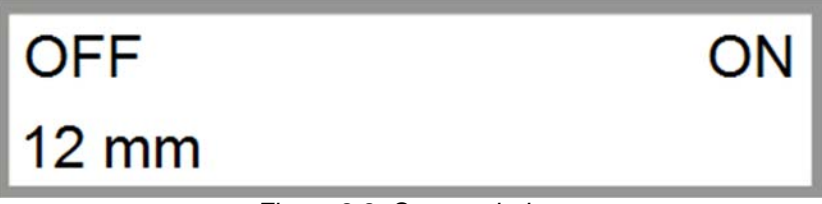

*Figure 2.2: Status window* 

## **OPERATING STATUS**

The following general operating statuses are displayed:

- OFF Pivot not operating
- FORWARD Pivot moving in the indicated direction
- WAITING Pivot waiting for the programmed start time to begin
- PAUSE Pivot is in the programmed irrigation pause
- SAFETY Pivot has been switched off due to an general interruption of safety circuit.
- ERROR Pivot has been switched off due to an error
- EMER.OP. System is in emergency operating mode, operating mode NOT permissible for CORNER SYSTEM, results in lasting damage to the system.
- OK System is in good order
- SAFE:OFF Pivot safety circuit has been switched off
- PR.STOP Pivot was switched off because of insufficient water pressure
- VOLT-ST Pivot turned off because of low voltage
- CAN-ERR CAN-BUS communication error
- I2C-ERR I²C communication error
- START Pivot waiting till waiting period is up; pump is already active when starting
	- PARKPOS. Pivot moving to or is already in preset parking position.
- REVERSE Pivot moving in the indicated direction
- GPS ERR. GPS communication error<br>RAIN Pivot has been switch off t
- Pivot has been switch off through rain sensor
- CORN.ERR Safety circuit interrupted at Corner
- SPANSENS Span sensor: interruption of safety circuit
- TILT ERR Tilting sensor: interruption of safety circuit
- LASTTOWE Last tower: interruption of safety circuit

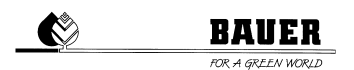

- GUID.SAF Subsoil control safety circuit has been exceeded
	- GUID.SIG Subsoil control does not receive any signal from subsoil cable
- CAN GOET communication error with antenna evaluator error
- CAN DRIV CAN communication error with frequency converter
- COMPRESS Maximal admissible running time of compressor has been exceeded (leakage)
- NO MOVE No movement of machine has been registered

The following GPS operating statuses are displayed.

- INVALI Invalid GPS reception
- GPSFIX GPS reception without base / corrective station<br>DGPS GPS signal with corrective data. not sufficient for
- GPS signal with corrective data, not sufficient for driving
- FLOAT GPS precision approx. 15 cm, driving possible at low speed
- RTK Maximum GPS precision, fluctuations depending on reception strength

#### **DEPTH OF IRRIGATION**

The actual depth of irrigation for the current driving direction is indicated while the pivot is moving; when the pivot stands still, the last active depth of irrigation is displayed.

# **2.3 PARAMETER MENU**

By pressing the MENU key the parameter menu is displayed. It consists of several windows that can be scrolled

through with the keys  $+$  and  $-$  . One window consists of one block with 2 parameters.

**You can enter the programming mode by pressing the ENTER (Menu) key. The cursor blinks at the first** 

**parameter and it can be changed with the keys**  $\pm$  **and**  $\pm$ **. You get to the second parameter by pressing the key RIGHT ARROW KEY (F). You get back to the first parameter by pressing the key LEFT ARROW KEY (R).** 

#### **Press ENTER for saving or leave with ESC without saving.**

Below, the functions of the individual menu items are described:

## 2.3.1 **DESCRIPTION OF INDIVIDUAL PARAMETERS**

## 2.3.1.1 **ANTENNA FORWARD / REVERSE**

*Antenna Forward* shows the current deviation in "cm" of the antenna for forward travel. This is the antenna that you see in the "forward" direction (*clockwise*). The side of the deviation is indicated with the prefixed sign, "+" for a deviation to the right, "-" for a deviation to the left.

*Reverse* shows the current deviation of the antenna in "cm" for reverse travel. This is the antenna that you see in the "reverse" direction (*counter-clockwise*).

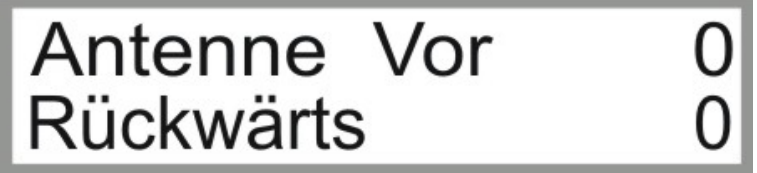

*Figure 2.3: Antenna Forward / Reverse* 

# **IN ORDER TO GET TO THE NEXT PARAMETER BLOCK PRESS THE KEY –.**

## 2.3.1.2 **SPANP / LENKPOTI**

## *SpanP:*

The left number indicates the *motor activation* or *regulation value* of the span sensor.

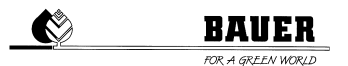

The right number indicates the *actual value* of the span sensor.

#### *LenkPoti:*

*LenkPoti* shows the ACTUAL value of the current steering angle.

*ATTENTION:* The values are machine values and are not related to any dimensional unit!

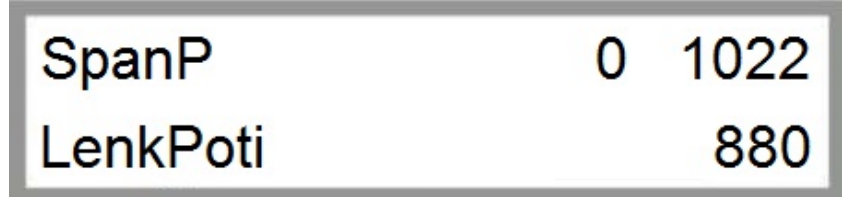

*Figure 2.4: Display of span sensor and steering sensor* 

# **IN ORDER TO GET TO THE NEXT PARAMETER BLOCK PRESS THE KEY**  $\rightarrow$ **.**

# IN ORDER TO GET TO THE PREVIOUS PARAMETER BLOCK PRESS THE KEY  $+$ .

#### 2.3.1.3 **CORNE.AUF / PIVOT**

**Corne.AUF** shows the current angle of the CORNER SPAN relative to the pivot in °.

*90°* means that the CORNER span is swung in at a right angle, *165°* means that the CORNER span is swung out all the way.

*OPEN (AUF)* / *CLOSE* (*ZU*) shows the current CORNER span movement. *OPEN (AUF)* indicates the process of swinging outward. *CLOSE (ZU)* indicates the process of swinging inward.

**Pivot** indicates the current value of the imaginary connecting line between the CORNER tower and the central tower relative to the zero degree position (*GPS north*)

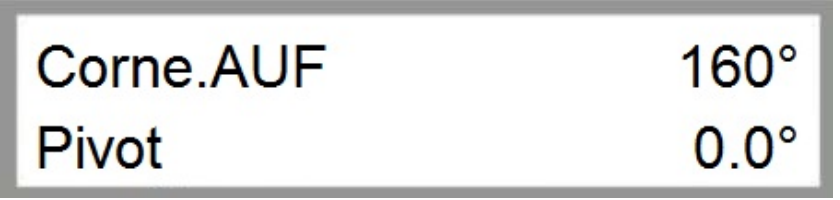

*Figure 2.5: Display of CORNER angle / pivot position* 

# **IN ORDER TO GET TO THE NEXT PARAMETER BLOCK PRESS THE KEY**  $\overline{\phantom{m}}$ **.**

IN ORDER TO GET TO THE PREVIOUS PARAMETER BLOCK PRESS THE KEY  $+$ .

#### 2.3.1.4 **GPS STATUS WINDOW**

The first column of the first line provides information on the current GPS reception status. **INVALI** Invalid GPS reception *GPSFIX* GPS signal without base / corrective station **DGPS** GPS signal with corrective data, but not sufficient for driving *FLOAT* GPS precision approx. 15cm, driving possible at low speed **RTK** Maximum GPS precision, fluctuations depending on reception strength

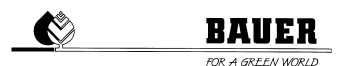

The second column of the first line indicates the current number of *satellites* being received.

The third column of the first line indicates the *HDOP* value (*horizontal dilution of precision*). The *HDOP* value provides information about the quality of the position determination; the lower this value is, the higher the precision. An *HDOP value* of 0 means no deviation from the actual position.

The first column of the second line *L0R0* provides information on the current steering activities of the CORNER tower steering. *L0* indicates that *no steering pulse* to the left is currently active. *L1* indicates that *a steering pulse* to the left is currently active.

*Corr.T.* is the age of the GPS corrective data of the RTK base station in seconds.

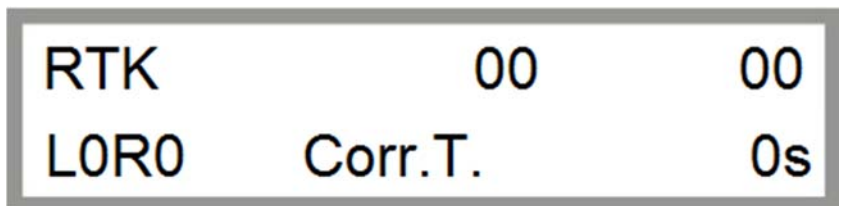

*Figure 2.6: GPS status window* 

## **IN ORDER TO GET TO THE NEXT PARAMETER BLOCK PRESS THE KEY –**

## IN ORDER TO GET TO THE PREVIOUS PARAMETER BLOCK PRESS THE KEY  $+$ .

#### 2.3.1.5 **STATUS ENDT / STATUS CORNE**

*STATUS ENDT* shows the CAN OPEN status of the frequency converter at the *end tower*.

*Value range:* Possible values for the CAN OPEN status are between *0* and *100.*

- *100* means CAN OPEN *ready*,
- *0* means CAN OPEN *not ready*.

*WARNING:* The correct CAN OPEN status can only be displayed while the motor / frequency converter is running. If the motor is standing still, an incorrect status is shown on the display because no voltage is present on the CAN bus of the frequency converter.

*STATUS CORNE* shows the CAN OPEN status of the frequency converter at the *corner tower*.

*Value range:* Possible values for the CAN OPEN status are between *0* and *100.*

*100* means CAN OPEN *ready*,

*0* means CAN OPEN *not ready*.

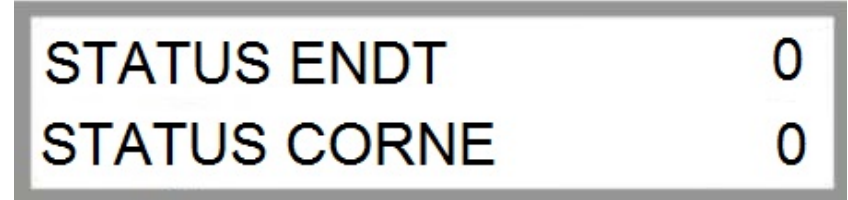

*Figure 2.7: Status CAN BUS ENDTOWER / CORNER* 

## **IN ORDER TO GET TO THE NEXT PARAMETER BLOCK PRESS THE KEY**  $\overline{\phantom{m}}$ **.**

## IN ORDER TO GET TO THE PREVIOUS PARAMETER BLOCK PRESS THE KEY  $+$ .

#### 2.3.1.6 **RADIUS**

*Radius* indicates the distance from the central tower to the CORNER tower in "cm". The first line displays the current value, the second line displays the set value of the radius.

The first column of the second line indicates the *current angle* of the imaginary connecting line between the CORNER tower and the central tower relative to the zero degree position (*GPS north*).

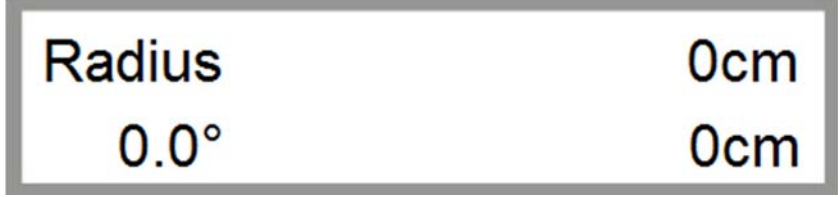

*Figure 2.8: CORNER display Position* 

#### **IN ORDER TO GET TO THE NEXT PARAMETER BLOCK PRESS THE KEY**  $\overline{\phantom{m}}$ **.**

#### **IN ORDER TO GET TO THE PREVIOUS PARAMETER BLOCK PRESS THE KEY +.**

#### 2.3.1.7 **STATUS CAN CONTROLLER**

The first number of the first line represents the *transmit error counter* and counts the number of incorrectly transmitted CAN messages.

The second number of the first line represents the *receive error counter* and counts the number of incorrectly received CAN messages.

The third number of the first line represents the *bus off error counter* and counts the number CAN bus failures that have occurred.

In the second line, *A4* indicates the current CAN controller status.

The last number of the second line indicates the number of actually sent CAN messages.

The next-to-last number of the second line indicates the number of CAN messages to be sent.

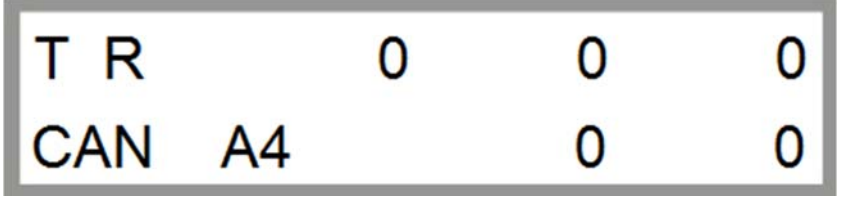

*Figure 2.9: Status CAN Controller* 

# **IN ORDER TO GET TO THE NEXT PARAMETER BLOCK PRESS THE KEY**  $\overline{\phantom{m}}$ **.** IN ORDER TO GET TO THE PREVIOUS PARAMETER BLOCK PRESS THE KEY  $+$ .

#### 2.3.1.8 **CAN BUS ERROR ANALYSIS**

The *CAN BUS ERROR ANALYSIS* menu is needed for troubleshooting CAN BUS problems. This menu is intended exclusively for trained repair technicians.

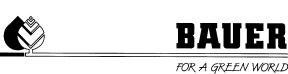

# ERRP 0 **BOFF** TBSY OVEG

*Figure 2.10: CAN BUS Fehleranalyse* 

# IN ORDER TO GET TO THE NEXT PARAMETER BLOCK PRESS THE KEY  $-$ . **IN ORDER TO GET TO THE PREVIOUS PARAMETER BLOCK PRESS THE KEY +.**

## 2.3.1.9 **MAN SPEED / ENDGUNANGLE**

You can overwrite the current speed of the system under *Man Speed* in order to carry out special calibration or service work.

#### *Setting range:*

*0* represents the slowest possible speed. The configured speed is taken from the main control unit.

*Values larger than 0* correspond to a proportionally increasing machine speed.

*WARNING***:** The displayed values are machine values that represent a proportional increase in the speed of the system. They are not values in "mm", etc.

The value defined **EndgunAngle** in  $\circ$  indicates the angle of the CORNER span relative to the pivot as of which the endgun should be switched on. Below this configured value, the endgun is not activated even if a sector in this area was configured for the endgun in the main control unit.

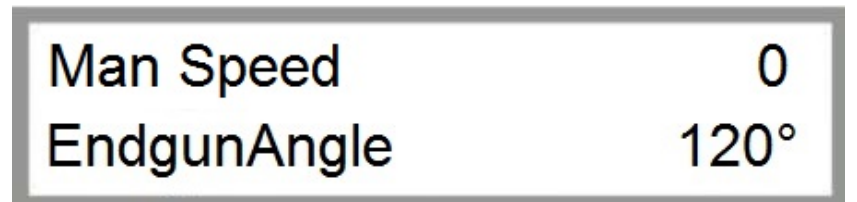

*Figure 2.11: Man Speed / EndgunAngle* 

# **IN ORDER TO GET TO THE NEXT PARAMETER BLOCK PRESS THE KEY – . IN ORDER TO GET TO THE PREVIOUS PARAMETER BLOCK PRESS THE KEY +.**

## 2.3.1.10 **SPAN SOLL F / SPAN SOLL R**

**Span Set F** indicates the regulator set value of the span sensor for forward travel.

**Span Set R** indicates the regulator set value of the span sensor for reverse travel.

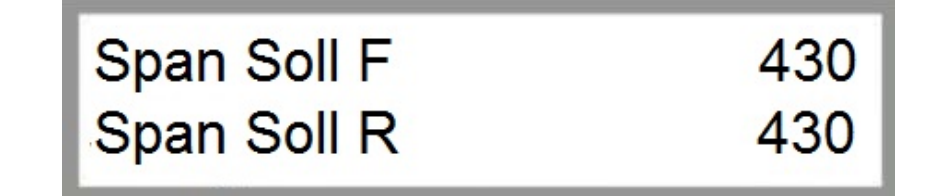

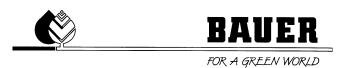

#### *Figure 2.12: Span sensor set values*

# IN ORDER TO GET TO THE NEXT PARAMETER BLOCK PRESS THE KEY  $-$ . **IN ORDER TO GET TO THE PREVIOUS PARAMETER BLOCK PRESS THE KEY + .**

#### 2.3.1.11 **SPANSENSOR PARAMETER PID P / PID I**

**PID P, PID I** and **PID D** are regulator parameters of the span sensor and may only be changed by a trained service technician.

**PID P** indicates the proportional component of the span sensor.

**PID I** indicates the integral component of the span sensor.

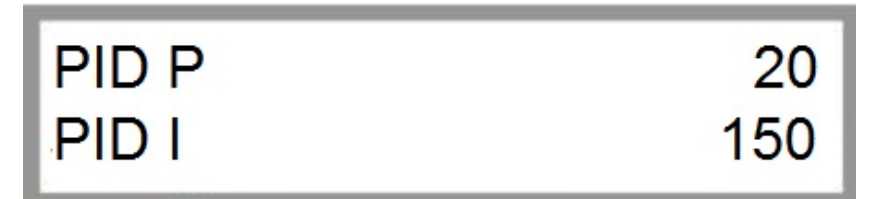

*Figure 2.13: Configuring the proportional and integral portion of the span sensor* 

# IN ORDER TO GET TO THE NEXT PARAMETER BLOCK PRESS THE KEY -**IN ORDER TO GET TO THE PREVIOUS PARAMETER BLOCK PRESS THE KEY +.**

#### 2.3.1.12 **SPANSENSOR PARAMETER PID D**

**PID D** is another control parameter of the span sensor and may only be changed by a trained repair technician. **PID D** indicates the differential component of the span sensor.

*Takt* is the calculated activation cycle of the irrigation cycle specified by the UNIVERSAL PRO-G control system.

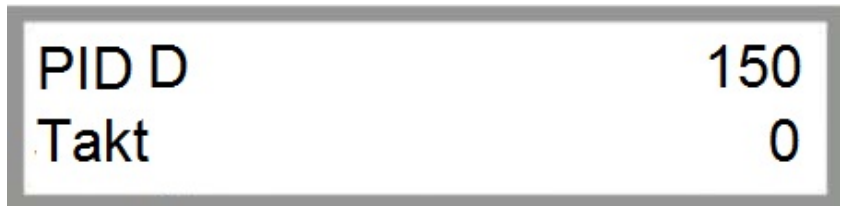

*Figure 2.14: Configuring the differential portion of the span sensor* 

# IN ORDER TO GET TO THE NEXT PARAMETER BLOCK PRESS THE KEY  $\blacksquare$ .

**IN ORDER TO GET TO THE PREVIOUS PARAMETER BLOCK PRESS THE KEY +.** 

#### 2.3.1.13 **FWD OFFSET / FWD WINDOW**

*Fwd Offset* is the configurable parallel offset of the 1st antenna (forward) from the track guide wire or to the stored GPS path.

*Setting range:* Positive values yield an offset to the RIGHT, viewed in the FORWARD direction; negative values yield an offset to the LEFT.

*Fwd Window* is the configurable permissible range for the 1st antenna (forward) within which the antenna values can lie without triggering a correcting steering pulse.

*Setting range:* The value entered represents the size of the window; in other words, if "10" is entered, the machine can deviate  $+ / - 5$  from the ideal guide wire track.

*ATTENTION***:** When using *BAUER BELOW GROUND GUIDANCE*, the displayed values are machine values that represent a proportional increase or magnification. They are not values in "mm", etc. The standard value for Fwd Window is 10.

*ATTENTION:* When using *BAUER GPS CONTROL*, the displayed values are in "cm". The standard value for Fwd Window in this case is 4.

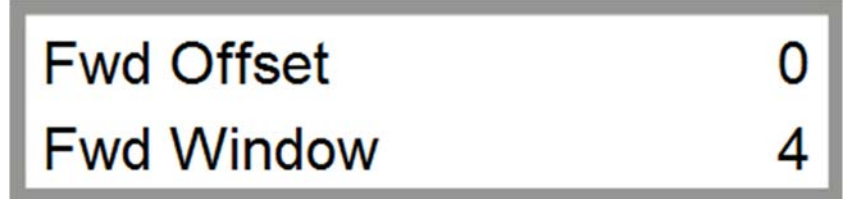

*Figure 2.15: Configuring forward travel with BELOW GROUND GUIDANCE* 

# IN ORDER TO GET TO THE NEXT PARAMETER BLOCK PRESS THE KEY  $-$ .

# **IN ORDER TO GET TO THE PREVIOUS PARAMETER BLOCK PRESS THE KEY +.**

## 2.3.1.14 **RVW OFFSET / RVW WINDOW**

*Rvw Offset* is the configurable parallel offset of the 2nd antenna (reverse) from the track guide wire or to the stored GPS path.

**Setting range:** Positive values vield an offset to the RIGHT, viewed in the FORWARD direction; negative values yield an offset to the LEFT.

*Rvw Window* is the configurable permissible range for the 2nd antenna (reverse), within which the antenna values can lie without triggering a correcting steering pulse.

*Setting range:* The value entered represents the size of the window; in other words, if "10" is entered, the machine can deviate  $+/-5$  from the ideal quide wire track.

*ATTENTION***:** When using *BAUER BELOW GROUND GUIDANCE*, the displayed values are machine values that represent a proportional increase or magnification. They are not values in "mm", etc. The standard value for Rvw Window is 10.

*ATTENTION:* When using *BAUER GPS CONTROL*, the displayed values are in "cm". The standard value for Rvw Window in this case is 4.

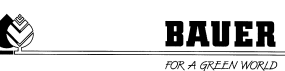

# **Rvw Offset Rvw Window**

*Figure 2.16: Configuring reverse travel* 

# IN ORDER TO GET TO THE NEXT PARAMETER BLOCK PRESS THE KEY  $-$ . **IN ORDER TO GET TO THE PREVIOUS PARAMETER BLOCK PRESS THE KEY +.**

## 2.3.1.15 **DIST.SAFFWD / DIST.SAFRVW**

With *Dist.SafFwd* and *Dist.SafRvw*, you can define the limit values of the steering antenna of the CORNER tower for the safety shutdown.

*Dist.SafFwd* is the configurable maximum deviation of the 1st antenna (forward) for the safety shutdown.

**Dist.SafRvw** is the configurable maximum deviation of the 2nd antenna (reverse) for the safety shutdown.

*ATTENTION***:** When using *BAUER BELOW GROUND GUIDANCE*, the displayed values are machine values that proportionally represent the deviation of the antenna from the ideal track. They are not values in "mm", etc. The standard value for Dist.SafFwd / Dist.SafRvw is 300.

*ATTENTION:* When using *BAUER GPS CONTROL*, the displayed values are in "cm". The standard value for Dist.SafFwd / Dist.SafRvw in this case is 100.

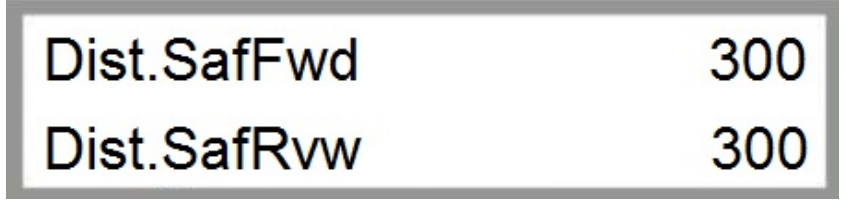

*Figure 2.17: Dist.SafFwd / Dist.SafRvw* 

# **IN ORDER TO GET TO THE NEXT PARAMETER BLOCK PRESS THE KEY**  $\overline{\phantom{m}}$ **. IN ORDER TO GET TO THE PREVIOUS PARAMETER BLOCK PRESS THE KEY +.**

## 2.3.1.16 **FILTER X1 / FILTER X2**

With **Filter X1** and **Filter X2**, you can filter out faulty values that are detected by the steering antennas. Faulty values can be outliers (large, sudden changes in the antenna values), fluctuations due to interference, etc.

**Filter X1** is the configurable filter value for the 1st antenna (forward).

**Setting range:** You can define filter values from 0 to 99. The larger the configured value, the more (faulty) antenna values are filtered out.

*Filter X2* is the configurable filter value for the 2nd antenna (reverse).

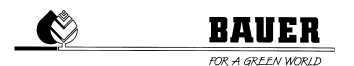

**Setting range:** You can define filter values from 0 to 99. The larger the configured value, the more (faulty) antenna values are filtered out.

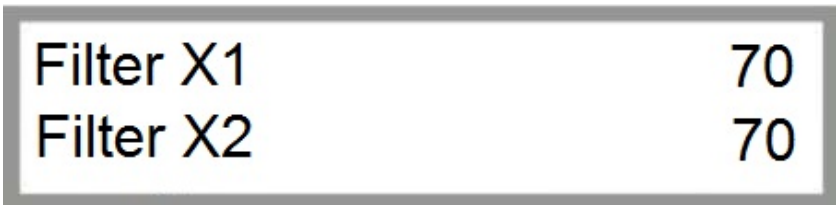

*Figure 2.18: Configuring filter values with BELOW GROUND GUIDANCE* 

*ATTENTION:* When using *BAUER BELOW GROUND GUIDANCE*, the standard value is 70, when using *BAUER GPS CONTROL* this value is 10.

*ATTENTION***:** The displayed values are machine values that represent a proportional increase or magnification. They are not values in "mm", etc.

# **IN ORDER TO GET TO THE NEXT PARAMETER BLOCK PRESS THE KEY – .**

# IN ORDER TO GET TO THE PREVIOUS PARAMETER BLOCK PRESS THE KEY  $+$ .

#### 2.3.1.17 **ENDSWITCHL / ENDSWITCHR**

With **Endswitch L** and **Endswitch R**, you can limit the maximum steering angle in order to prevent mechanical damage to the steering system or prevent faulty steering commands.

*Endswitch L* is the configurable limit to the steering in the counter-clockwise direction.

*Setting range:* The configurable values are greater than or equal to "0".

*Endswitch R* is the configurable limit to the steering in the clockwise direction.

*Setting range:* The configurable values are greater than or equal to "0".

*ATTENTION***:** The displayed values are machine values that depict the deviation of the antenna from the ideal track on a proportional basis. They are not values in "mm", etc.

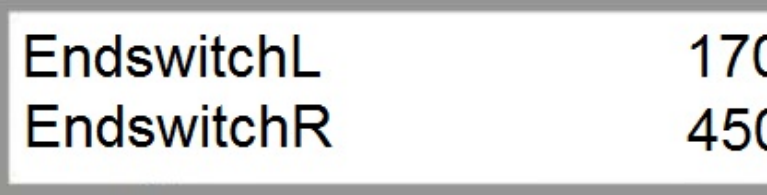

*Figure 2.19: Configuring the steering of the CORNER tower* 

## IN ORDER TO GET TO THE NEXT PARAMETER BLOCK PRESS THE KEY

**IN ORDER TO GET TO THE PREVIOUS PARAMETER BLOCK PRESS THE KEY +.** 

## 2.3.1.18 **STEERPULSE / STEERPAUSE**

With *SteerPulse* (*LenkPuls*) and *SteerPause* (*LenkPause*), you can configure the maximum allowed number of steering pulses that may be processed without interruption (*SteerPause)*. The steering pulse depends on the guide wire deviation and is automatically selected by the control.

*WARNING*: The steering of the CORNER tower is a major component of the CORNER system. Faulty settings can result in an incorrect path or damage; in the worst case, a complete breakdown of the system could result. Only change these values if you are 100% familiar with the system.

*SteerPulse* is the maximum allowed number of steering pulses.

*Setting range:* The configurable values are greater than or equal to "1".

**SteerPause** is the delay time between 2 consecutive steering pulses.

*Setting range:* The configurable values are greater than or equal to "0".

*ATTENTION***:** The displayed values are machine values. They are not values in "mm", etc.

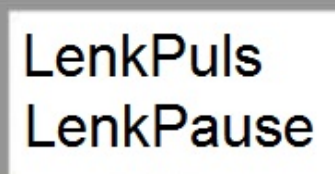

*Figure 2.20: Configuring the steering of the CORNER tower* 

*ATTENTION:* When using *BAUER BELOW GROUND GUIDANCE*, the standard value for **LenkPause** is 60, when using *BAUER GPS CONTROL* this value is 40.

# IN ORDER TO GET TO THE NEXT PARAMETER BLOCK PRESS THE KEY -

# IN ORDER TO GET TO THE PREVIOUS PARAMETER BLOCK PRESS THE KEY  $+$ .

#### 2.3.1.19 **STEERFACTOR / PULSEMAX**

*SteerFactor* (*Lenkfaktor*) and *PulseMax* (*PulsMax*) are parameters of the CORNER tower steering.

*WARNING*: The steering of the CORNER tower is a major component of the CORNER system. Faulty settings can result in an incorrect path or damage; in the worst case, a complete breakdown of the system could result. Only change these values if you are 100% familiar with the system.

**SteerFactor** is the factor of steering deviation (gain of steer pulses)

*PulseMax* is the maximum number of steer pulse periods per control time interval.

*WARNING***:** The displayed values are machine values that depict the deviation of the antenna from the ideal track on a proportional basis. They are not values in "mm", etc.

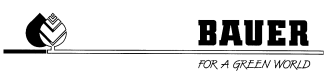

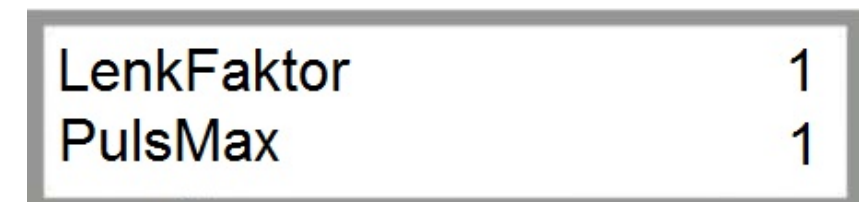

*Figure 2.21: SteerFactor / PulseMax* 

# IN ORDER TO GET TO THE NEXT PARAMETER BLOCK PRESS THE KEY  $-$ . **IN ORDER TO GET TO THE PREVIOUS PARAMETER BLOCK PRESS THE KEY +.**

## 2.3.1.20 **FILTERSPAN**

With *FilterSpan*, you can configure the filter value of the span sensor.

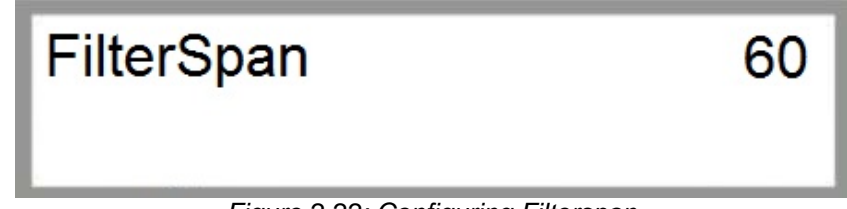

*Figure 2.22: Configuring Filterspan* 

# **IN ORDER TO GET TO THE NEXT PARAMETER BLOCK PRESS THE KEY**  $-$ **.** IN ORDER TO GET TO THE PREVIOUS PARAMETER BLOCK PRESS THE KEY +.

## 2.3.1.21 **ANTDIFFLEFT / ANTDIFFRIGHT**

*AntDiffLeft* and *AntDiffRight* are factory-set values of the below ground guidance and must not be changed.

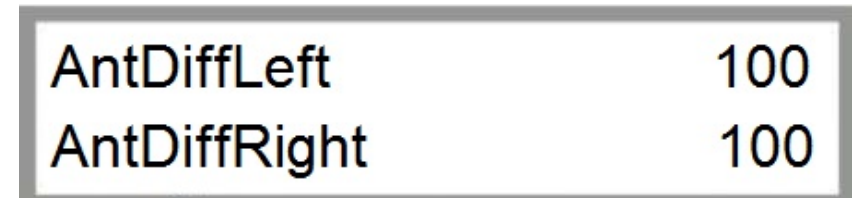

*Figure 2.23: AntDiffLeft / AntDiffRight* 

*ATTENTION:* This menu item is used only on a *CORNER SYSTEM* with *BELOW GROUND GUIDANCE*.

# **IN ORDER TO GET TO THE NEXT PARAMETER BLOCK PRESS THE KEY**  $-$ **. IN ORDER TO GET TO THE PREVIOUS PARAMETER BLOCK PRESS THE KEY +.**

## 2.3.1.22 **INPUT**

The activities of all inputs and outputs can be monitored in this status window. In addition, the function of the operating buttons on the PRO control panel can be checked.

**1st line** provides information about the operating status of the 10 inputs.

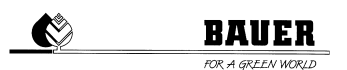

"0" signifies: no voltage at the input.

"1" signifies: voltage at the input.

#### *2nd line:*

*1st number block* provides information about the operating status of the 6 outputs.

- "0" signifies: no voltage at the input.
- "1" signifies: voltage at the input.

*2nd number block* provides information about the operating status of the 6 operating buttons on the PRO control panel.

"0" signifies: button not pressed.

"1" signifies: button pressed.

Press each of the buttons on the PRO control panel individually and test the functions of the individual operating buttons. When a button is pressed, the respective number changes from "0" to "1". If an error exists with an operating button, the respective number will remain either "0" or "1".

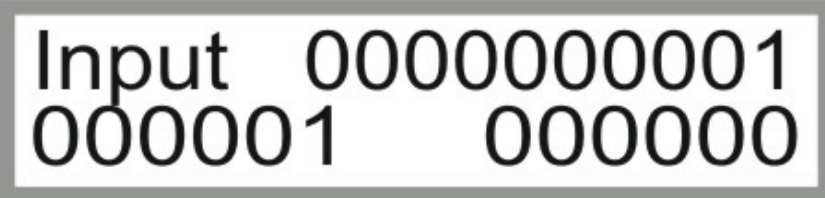

*Figure 2.24: Inputs & Outputs* 

# IN ORDER TO GET TO THE PREVIOUS PARAMETER BLOCK PRESS THE KEY  $+$ .

# **2.4 MACHINE PARAMETER MENU**

# 2.4.1 **DESCRIPTION OF THE INDIVIDUAL PARAMETERS**

For entering the machine parameter menu, press the key STOP. Then the code display appears.

By using the UP and DOWN keys, you can set the code and confirm it by pressing the key ENTER.

If you use the correct code *Machine Parameter Menu* is displayed.

CODE=12 only for repair technicians

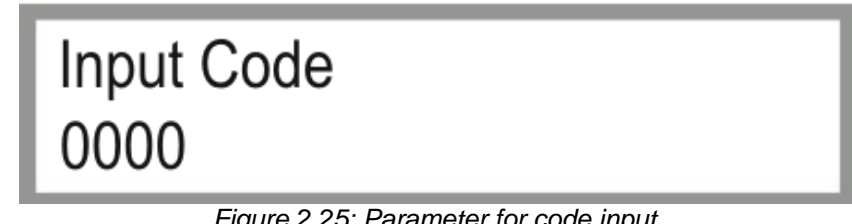

*Figure 2.25: Parameter for code input* 

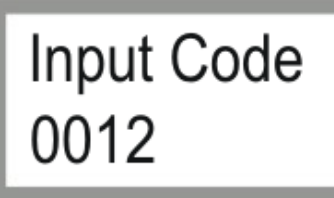

*Figure 2.26: Entering code 12* 

## IN ORDER TO GET TO THE NEXT PARAMETER BLOCK PRESS THE KEY

# IN ORDER TO GET TO THE PREVIOUS PARAMETER BLOCK PRESS THE KEY  $+$ .

## 2.4.1.1 **DATE / TIME**

Setting the system date and the time.

Enter the programming mode by pressing the key ENTER.

The cursor blinks at the current day. By using + and -, you can change the day.

By using the right arrow key, you get to the month and can change it by using + and - .

With the same procedure you get to the year and then to the time where you can set the time by again using + and – keys.

Save with ENTER and/or leave the programming mode with ESC.

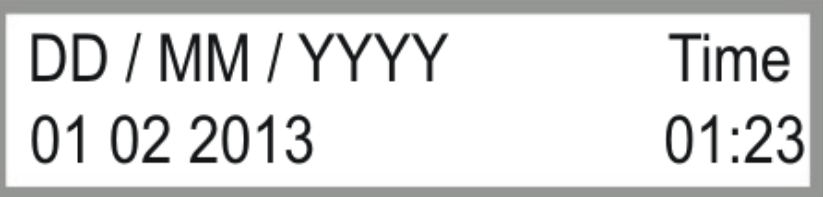

*Figure 2.27: Setting of date and time* 

# **IN ORDER TO GET TO THE NEXT PARAMETER BLOCK PRESS THE KEY – IN ORDER TO GET TO THE PREVIOUS PARAMETER BLOCK PRESS THE KEY + .**

#### 2.4.1.2 **LANGUAGE / IRRIGATION RADIUS**

For changing the language, press ENTER to get to the programming mode.

By using + and – you can change the **language**. Confirm with ENTER and press ESC for leaving the programming mode. By pressing the right arrow key you change to the **irrigation radius**.

By using + and – you can change the radius; by pressing the left arrow key, you get back to LANGUAGE, press ENTER for saving and leave the programming mode with ESC.

The *irrigation radius* is the radius from the central tower to the final point of the pivot (final tower incl. overhang)

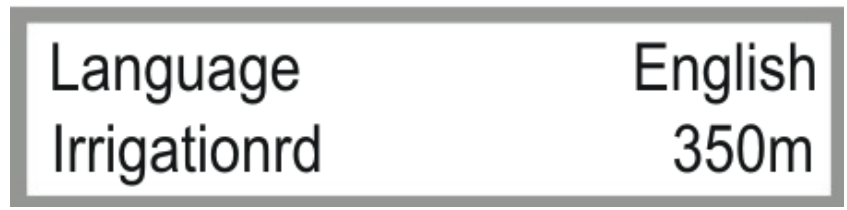

*Figure 2.28: Setting of language and irrigation radius* 

# **IN ORDER TO GET TO THE NEXT PARAMETER BLOCK PRESS THE KEY**  $\overline{\phantom{m}}$ **. IN ORDER TO GET TO THE PREVIOUS PARAMETER BLOCK PRESS THE KEY + .**

## 2.4.1.3 **RADIUS OF LAST TOWER / FLOW**

The *radius to the final tower* is the radius to the last span without overhang.

The **flow** is the calculated or measured system flow of the plant in m<sup>3</sup>/h.

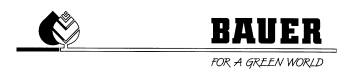

These data are *important* for an exact calculation of the cycle time of the final tower.

For *changing* follow the same procedure as in the menus above.

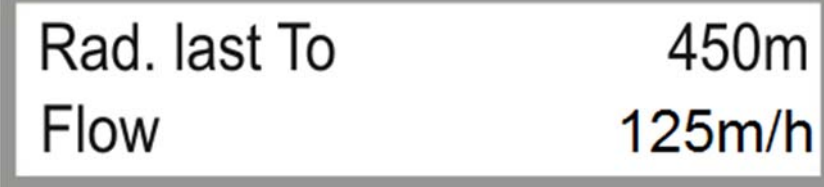

*Figure 2.29: Parameters radius to last tower and flow* 

# **IN ORDER TO GET TO THE NEXT PARAMETER BLOCK PRESS THE KEY**  $\overline{\phantom{m}}$ **. IN ORDER TO GET TO THE PREVIOUS PARAMETER BLOCK PRESS THE KEY + .**

#### 2.4.1.4 **PERIOD OF TIME / PIN**

The *Timeperiod* is the sum of all *switch-on and switch-off times of the final tower*. Depending on the set precipitation, the switch-on and switch-off times will be calculated and the sum results in the period of time.

The *PIN* is the *PIN CODE* of the *SIM card* which has been inserted into the GSM modem. IMPORTANT! Before inserting the SIM card into the modem, set the PIN CODE, because otherwise you would possibly need to set a PUK CODE by means of a mobile phone.

For *changing* follow the same procedure as in the menus above.

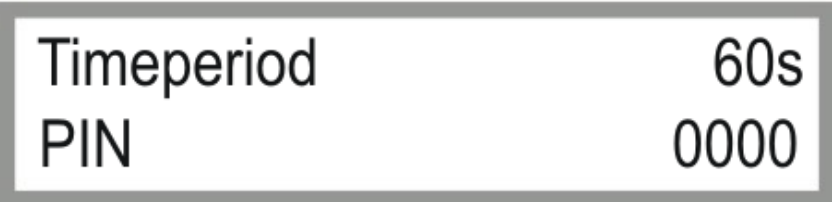

*Figure 2.30: Setting of period of time and PIN input* 

# **IN ORDER TO GET TO THE NEXT PARAMETER BLOCK PRESS THE KEY**  $-$ **. IN ORDER TO GET TO THE PREVIOUS PARAMETER BLOCK PRESS THE KEY + .**

#### 2.4.1.5 **MAXIMUM SPEED / DISPLAY LIGHT**

The *MAXIMUM SPEED* is a calculating factor in order to calculate the cycle times with the aid of the set precipitation. This parameter depends on the mounted gears, the engine speed, the diameter of the wheels and the condition of the surface.

*DISPLAY LIGHT* is the time for switching off the background lighting (if you do not press any key for the set time, the background lighting will be switched off).

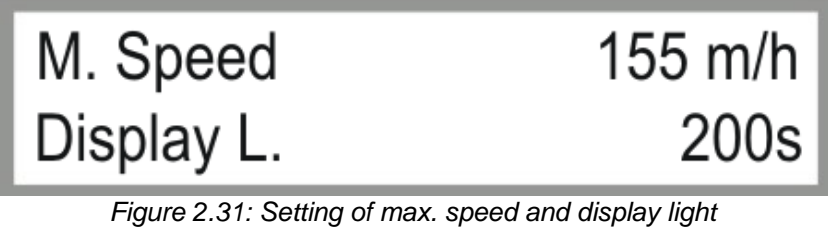

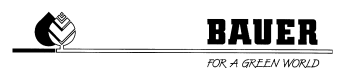

# IN ORDER TO GET TO THE NEXT PARAMETER BLOCK PRESS THE KEY  $\blacksquare$ . **IN ORDER TO GET TO THE PREVIOUS PARAMETER BLOCK PRESS THE KEY + .**

# **3 FIRMWARE UPDATE**

# **3.1 WITH PDA / LAPTOP**

- 1.) Put the main switch of the control panel in position .. OFF"
- 2.) Open the inner door and connect the PRO-module via a serial cable to the laptop (PC or PDA)
- 3.) Turn the main switch in position "ON" while pushing the MENU key (display shows: FLASH BOOTLOADER)
- 4.) Start the programme **"DownloadTool**"
- 5.) Choose the correct COM interface (error message **comerror** if wrongly chosen)
- 6.) Load the latest file valid with the browser (e.g. ProzenttimerV5\_28.hex)
- 7.) START DOWNLOAD files should be downloaded without interruption until message: **Software Download successfully finished**
- 8.) Separate the serial connection
- 9.) Wait until display shows *load eprom,* the standard parameters are loaded and the PRO is booted.

# **3.2 WITH BAUER PROGRAMME LOADER**

The firmware can be updated with the separately available *Programme Loader.*

- 1.) Put the main switch of the control panel in position .. OFF"
- 2.) Open the inner door and connect the PRO-module via a serial cable to the *Programme Loader.*
- 3.) Connect power cable to the PRO-module (orange plug).
- 4.) Connect USB stick with desired *firmware* version to the *Programme Loader*. *ATTENTION:* File needs to be stored in the root directory and renamed to "firmware.hex" (e.g. ProzenttimerV5\_20.hex -> firmware.hex).
- 5.) Turn the main switch in position "ON" while pushing the MENU key (display shows: FLASH BOOTLOADER)
- 6.) Indicator light flashes, upload process is starting.
- 7.) Wait until display shows *load eprom,* the standard parameters are loaded and the PRO is booted.
- 8.) Separate the connection the *Programme Loader.*

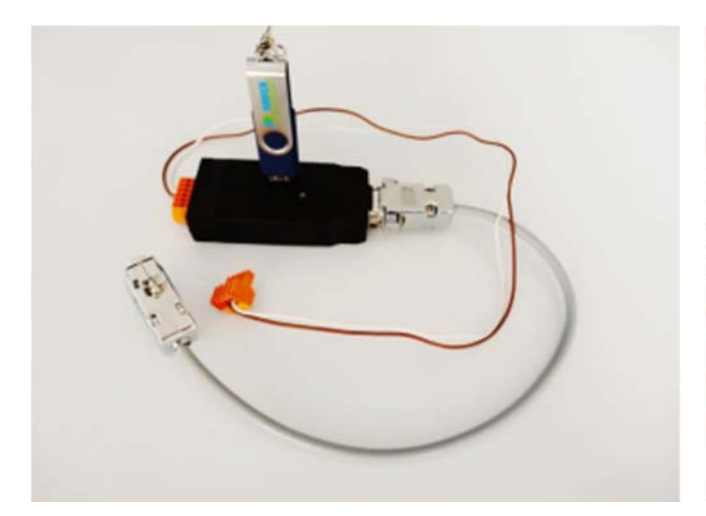

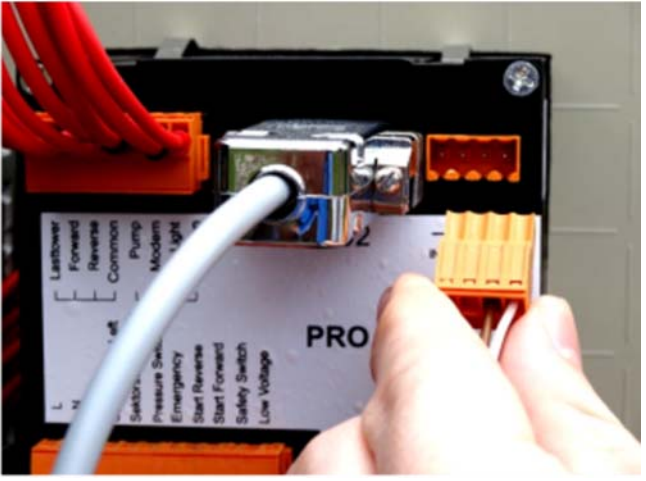

# **3.3 RESTORE FACTORY SETTINGS**

1.) Turn main switch to "OFF". Turn main switch to "ON" while pushing R+F. Wait until display shows *load eprom*. The standard parameters are loaded and the PRO is booted.

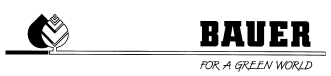

# **4 TECHNICAL DATA**

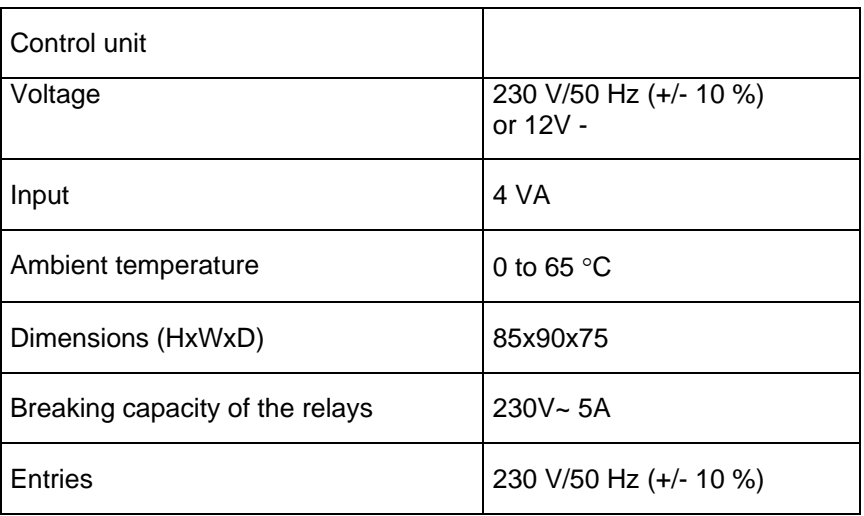